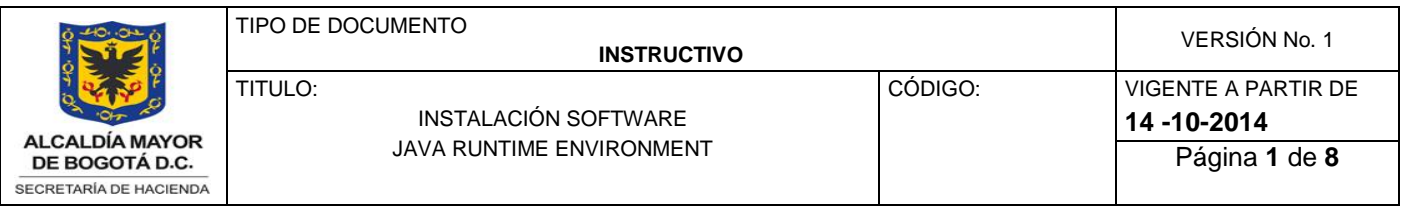

## **OBJETIVO**

El presente documento tiene como objetivo presentar los requisitos que deben tener los equipos clientes para que se puedan conectar de forma adecuada a las aplicaciones de la Secretaría Distrital de Hacienda dispuestas en su página extranet, adicionalmente describe el procedimiento de instalación de Oracle Java Runtime Environment que es el software que se debe instalar en cada una de las máquinas clientes que van a acceder a las aplicaciones.

## **ALCANCE**

Aplica a todas las entidades del Distrito Capital que accedan a las aplicaciones dispuestas en la página de la extranet de la Secretaria Distrital de Hacienda, mediante el siguiente link.

# **[http://extranet.shd.gov.co/portal/page/portal/portal\\_extranet](http://extranet.shd.gov.co/portal/page/portal/portal_extranet)**

## **GLOSARIO DE TÉRMINOS**

 **Java Runtime Environment** Java Runtime Environment. Software que se instala en cada uno de los equipos.

## **INSTALACIÓN Java Runtime Environment**

Descargar El software Java Runtime Environment de la página:

http://extranet.shd.gov.co/portal/page/portal/portal\_extranet/ jre-6u35-windows-i586.exe

Descargando el archivo jre-6u45-windows-i586.exe:

Proceder a su instalación Se desplegara la siguiente pantalla.

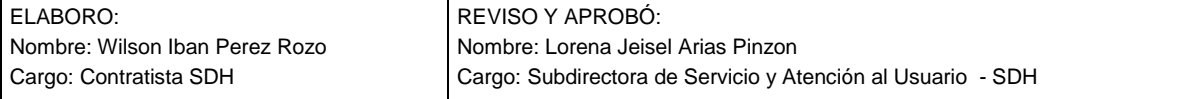

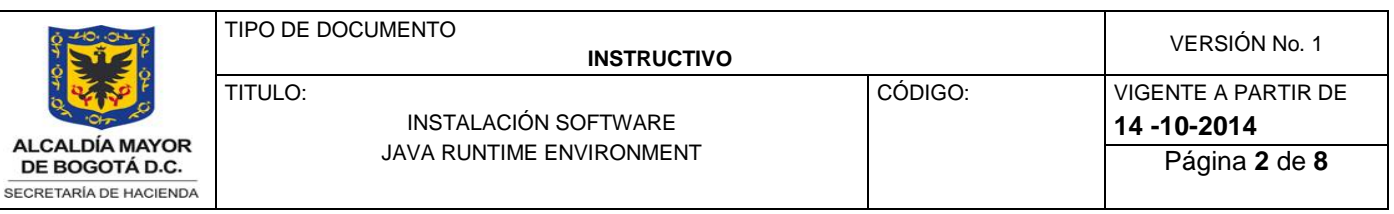

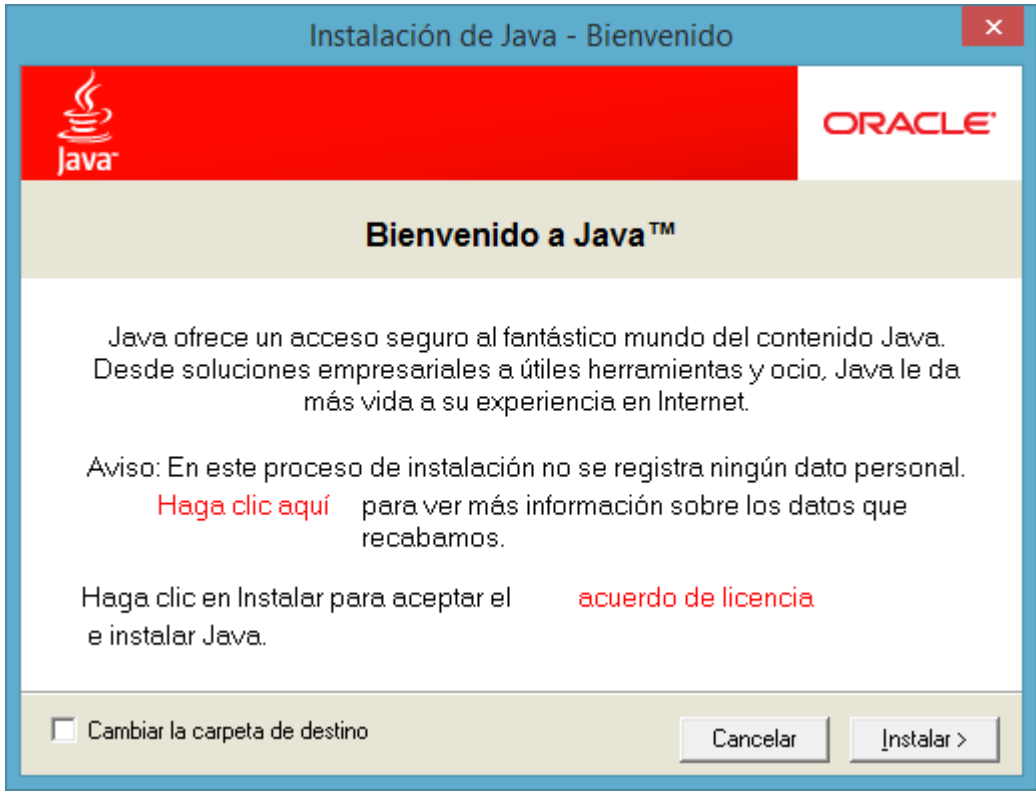

Presionar botón "Instalar"

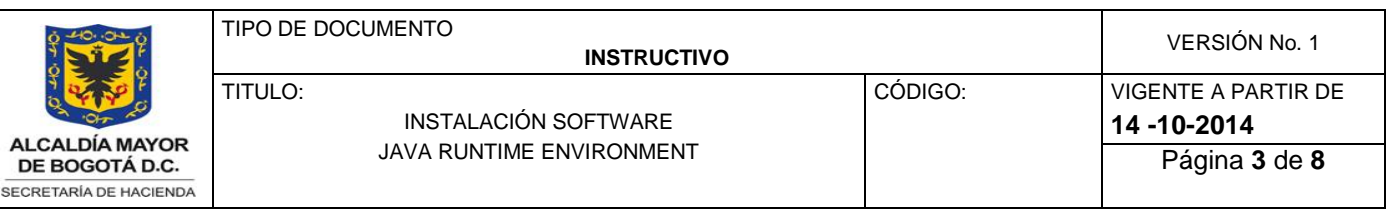

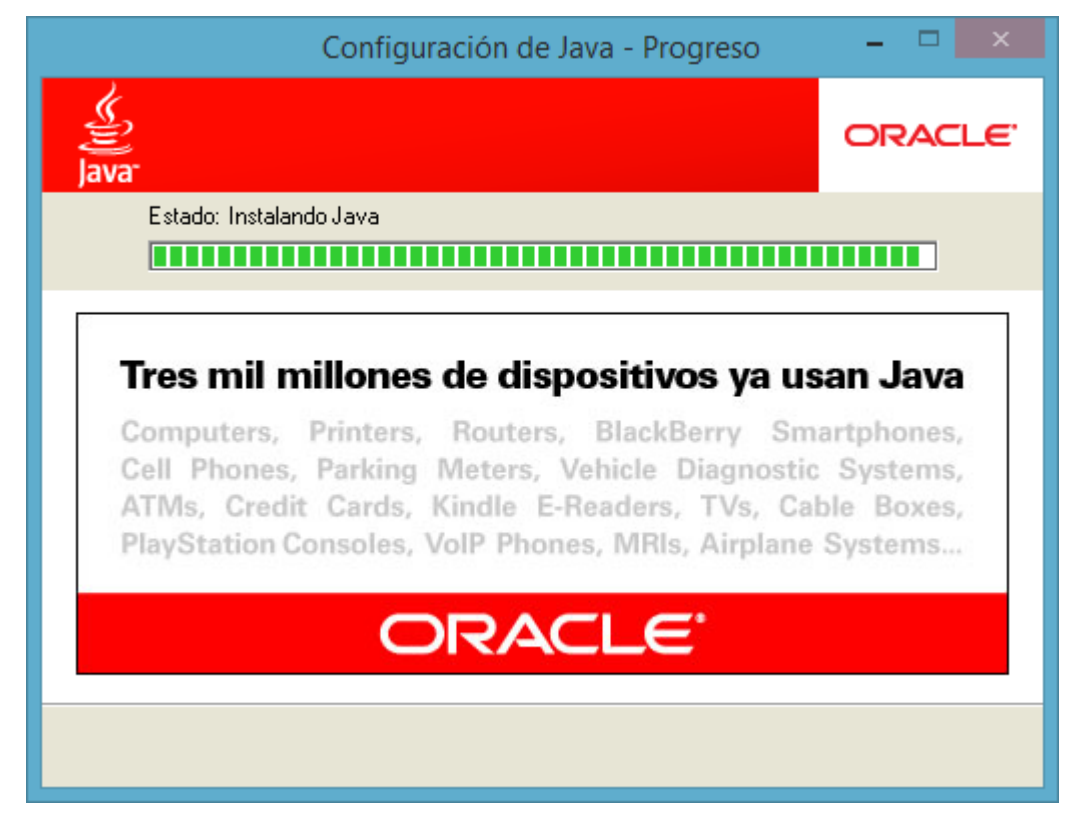

Cuando termine la instalación aparecerá la siguiente pantalla:

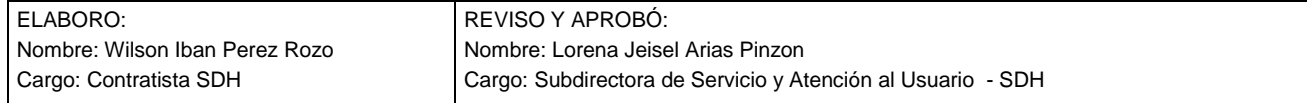

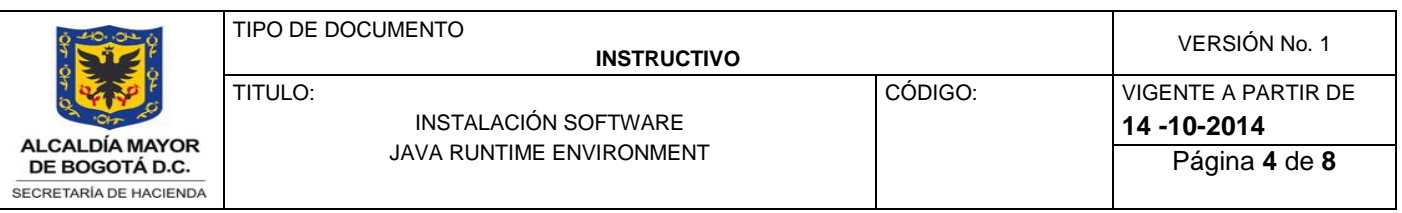

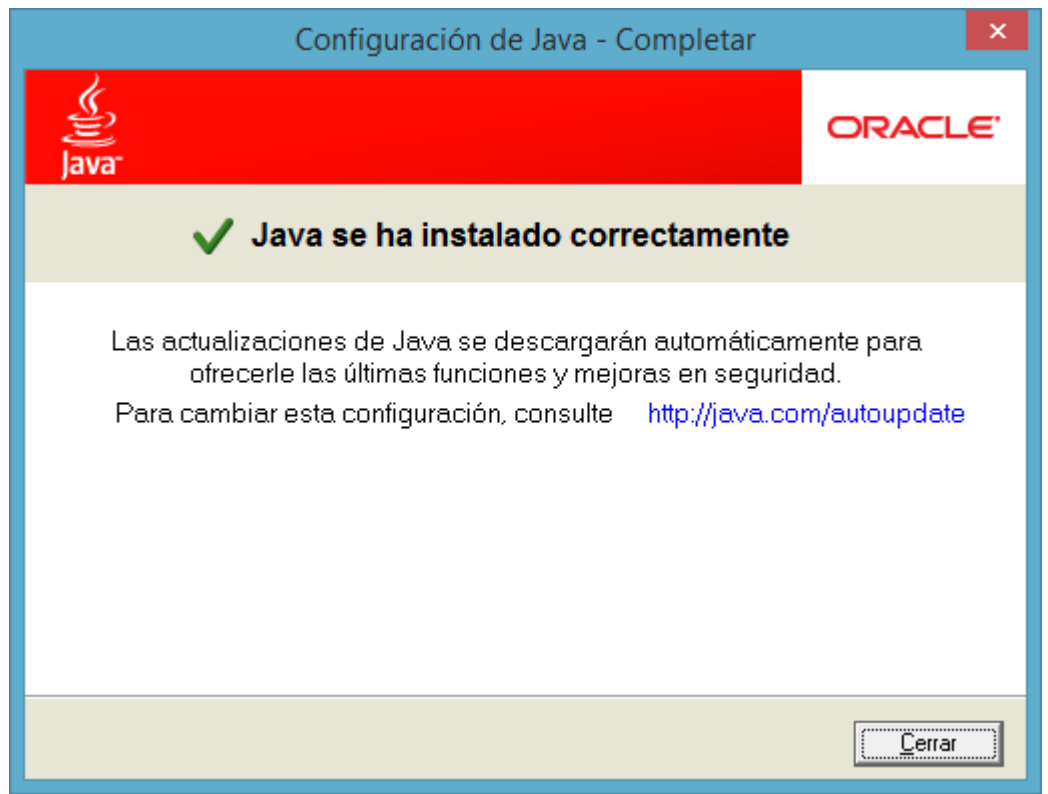

Presionar el botón "Cerrar"

Una vez finalice la instalación realice la siguiente configuración desde la consola de java

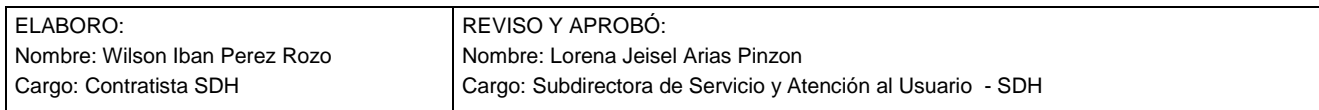

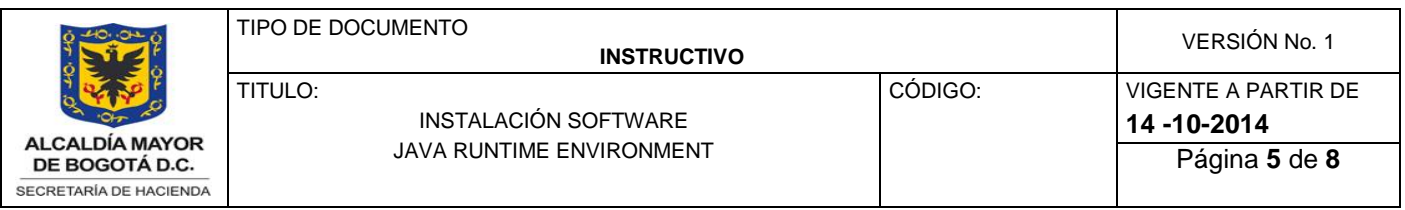

Seleccione de la pestaña general la opción Archivos temporales de Internet haga clic sobre el botón Configuración

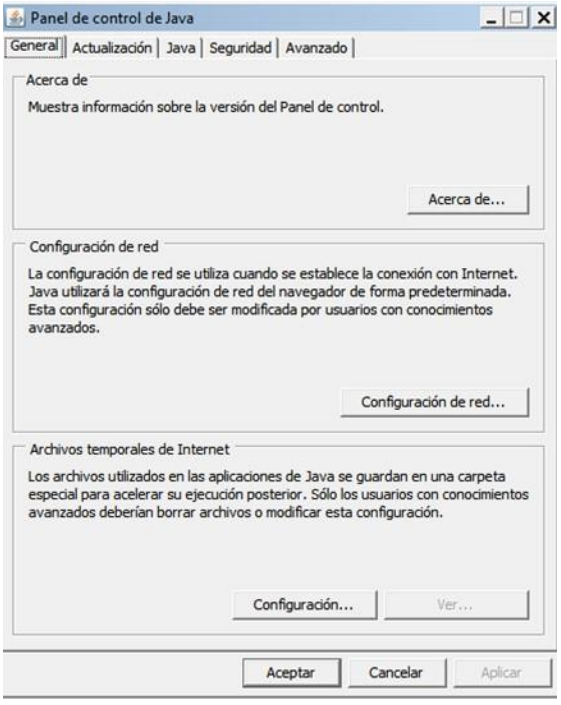

Haga clic sobre la casilla de verificación "*Conservar los Archivos temporales en mi equipo*", verifique que la casilla no este seleccionada.

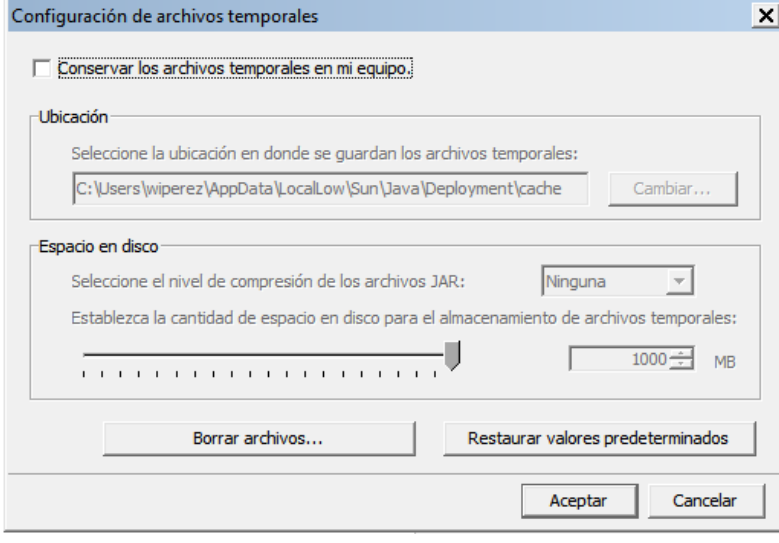

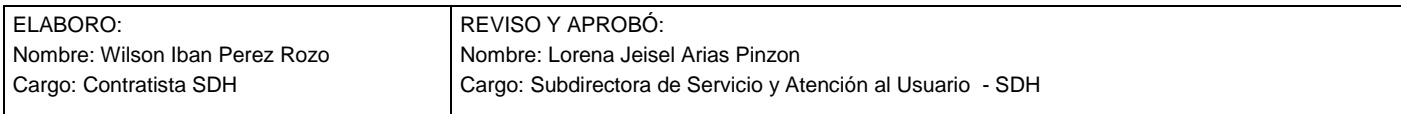

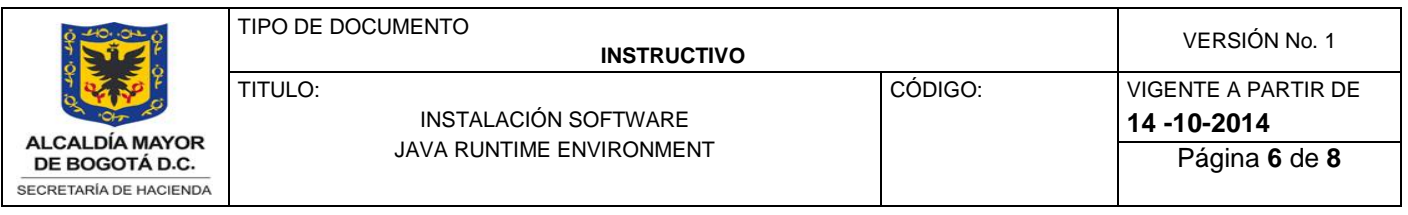

Seleccione de la pestaña Actualización

Haga clic sobre la casilla de verificación "*Comprobar actualizaciones Automáticas*", verifique que la casilla no este seleccionada.

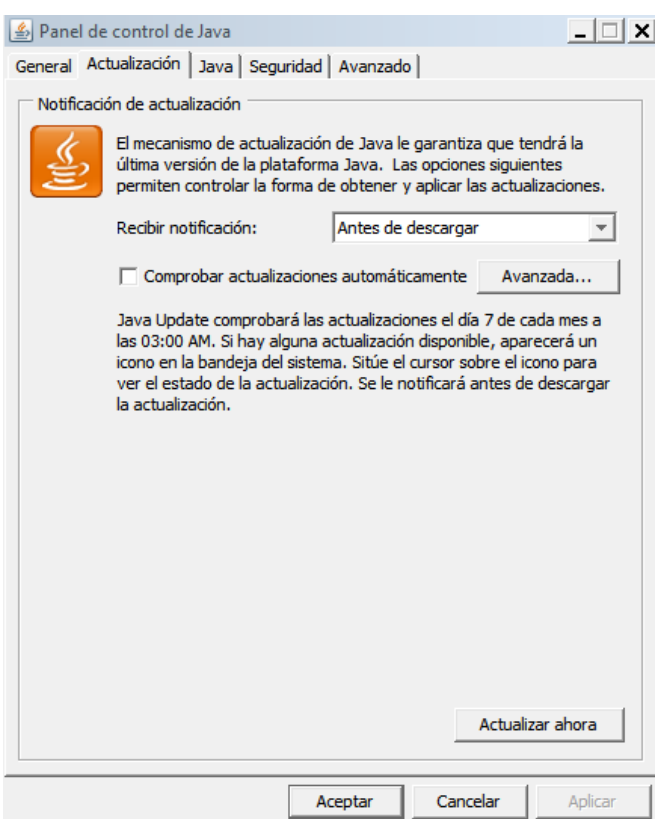

Haga clic sobre el botón No comprobar nunca

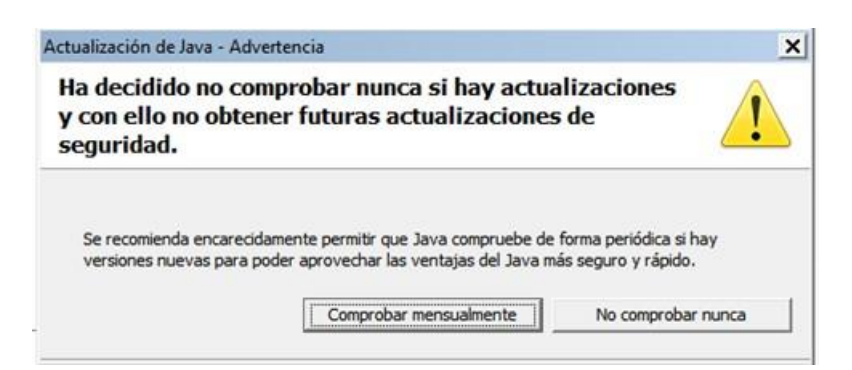

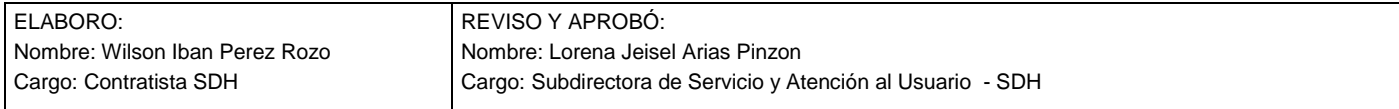

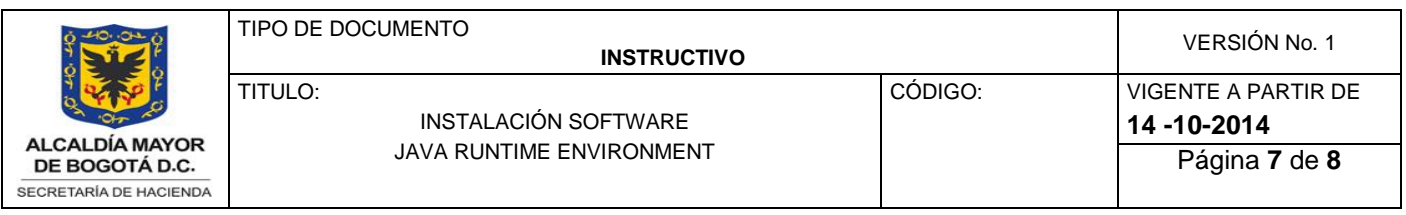

Seleccione de la pestaña Avanzado

Ubique la opción Java Plug-in Haga clic sobre la casilla de verificación "*Activar el Java plug-in de nueva Generación (se debe reiniciar el navegador)"*

Verifique que la casilla no este seleccionada

Ubique la opción Seguridad – Verificación de seguridad de código mixto (de confianza y no confianza)

Seleccione la opción "*habilitar: ocultar advertencia y ejecutar con protección)*"

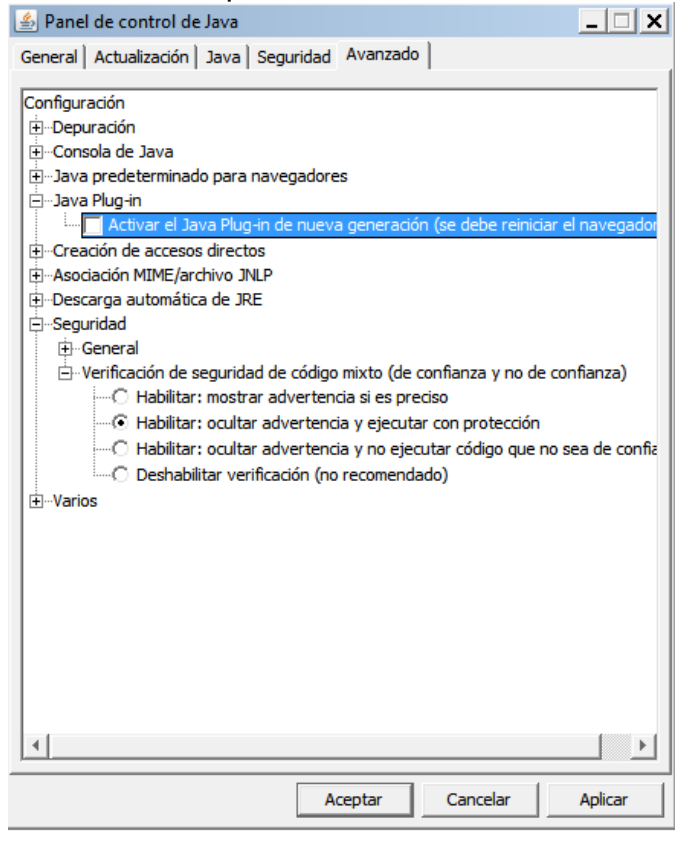

Navegadores Web Soportados:

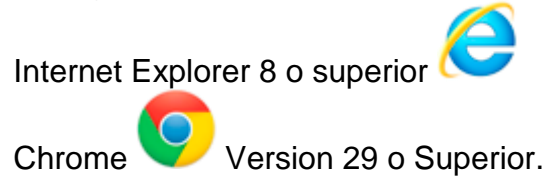

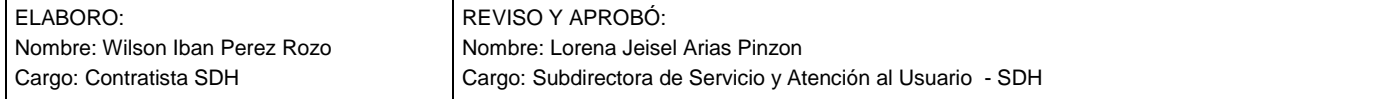